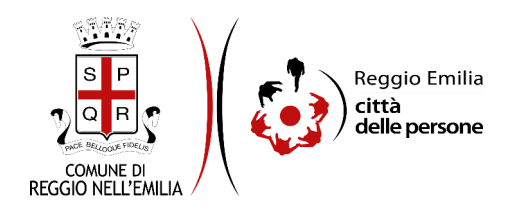

# **Domanda di partecipazione al CONCORSO PUBBLICO per ESAMI per la copertura di 1 posto di "DIRIGENTE" di (AVVOCATO) - qualifica Dirigenziale presso il Comune di Reggio Emilia**

**Prima di cominciare…**

Leggere attentamente il Bando di Concorso pubblicato nella sezione [www.comune.re.it/concorsi.](http://www.comune.re.it/concorsi)

Durante la compilazione dell'istanza di partecipazione al Bando di Concorso occorre avere a portata di mano:

- Se candidato portatore di handicap accertato ai sensi della Legge n. 104/1992, ai fini della richiesta di ausili e/o tempi aggiuntivi per lo svolgimento delle prove d'esame, scansione o foto della dichiarazione resa dalla Commissione Medico Legale dell'A.S.L. di riferimento o da struttura pubblica equivalente. Tale dichiarazione medica dovrà esplicitare le limitazioni che la disabilità determina in funzione delle prove di concorso;
- Se candidato con DSA beneficiario di quanto previsto dall'art. 3 comma 4-bis del D.L. 80/2021 convertito con Legge n. 113/2021 e dal successivo D.M. 9 novembre 2021, ai fini della richiesta di sostituzione delle prove con un colloquio orale o la necessità di utilizzare strumenti compensativi per le difficoltà di lettura, di scrittura e di calcolo, nonché l'eventuale necessità di prolungamento dei tempi stabiliti per lo svolgimento delle prove d'esame, scansione o foto della dichiarazione resa dalla Commissione Medico Legale dell'A.S.L. di riferimento o da struttura pubblica equivalente.
- Se candidato affetto da invalidità pari o superiore all'80% che richiede l'esonero dal sostenimento dell'eventuale prova preselettiva, scansione o foto della certificazione comprovante la patologia da cui risulta affetto e dalla quale si evince il grado di invalidità.

I soggetti interessati alla partecipazione al Concorso devono autenticarsi nella piattaforma telematica tramite credenziali SPID, il Sistema Pubblico di Identità Digitale per accedere ai servizi online della Pubblica Amministrazione.

Inoltre, per la partecipazione al concorso il candidato deve essere in possesso di un indirizzo di posta elettronica certificata (PEC) a lui intestato, in quanto le eventuali comunicazioni individuali inerenti il concorso, verranno inviate esclusivamente tramite Email PEC.

E' possibile in ogni schermata interrompere la compilazione dell'istanza di partecipazione prima di concluderla, salvando tutti i dati inseriti, e riprenderla in seguito.

# **Compilazione dell'istanza**

#### **Passo 1: Dati richiedente**

Il primo passo della compilazione dell'istanza richiede di inserire i dati anagrafici del **richiedente**, ovvero della persona che compila l'istanza:

- nome, cognome e codice fiscale, sono automaticamente precompilati sulla base del profilo con cui ci si è autenticati;
- inserire luogo e data di nascita e indirizzo di residenza.

Una volta inseriti tutti i dati, cliccare il pulsante "SALVA E PROSEGUI" in basso a destra.

# **Passo 2: Recapiti**

Il secondo passo richiede di inserire i **recapiti** del candidato:

- l'indirizzo Email è automaticamente precompilato e corrisponde alle credenziali SPID utilizzate per l'autenticazione – **NON MODIFICARE QUESTA EMAIL** poiché è quella a cui arriveranno la conferma di invio della domanda e il numero di protocollo attribuito alla domanda di partecipazione;
- è necessario compilare almeno uno dei campi a scelta tra Telefono o Cellulare indicando un numero di telefono. Utilizzare solo caratteri numerici e non inserire spazi.

È obbligatorio inserire un indirizzo **Email PEC** di cui il candidato risulti titolare, al quale verranno inviate le eventuali comunicazioni individuali inerenti il concorso.

È obbligatorio inoltre inserire un indirizzo Email PEO, al quale verranno inviate le eventuali comunicazioni "di cortesia" relative al concorso.

Una volta inseriti tutti i dati, cliccare il pulsante "SALVA E PROSEGUI" in basso a destra.

# **Passo 3: Candidatura**

Il terzo passo della compilazione dell'istanza richiede di esprimere la propria candidatura alla procedura concorsuale di che trattasi.

# **Passo 4: Titolo di Studio**

Il quarto passo prevede la dichiarazione del titolo di studio posseduto di cui al punto 10) del paragrafo "*REQUISITI PER LA PARTECIPAZIONE E L'AMMISSIONE AL CONCORSO*" del Bando di Concorso e richiesto per la partecipazione alla presente procedura Concorsuale.

Selezionare il titolo di studio posseduto ed indicarne gli estremi di conseguimento secondo i campi richiesti. Una volta inseriti tutti i dati, cliccare il pulsante "SALVA E PROSEGUI" in basso a destra.

#### **Passo 5: Requisiti generali**

Il quinto passo prevede la dichiarazione dei requisiti generali già indicati sul Bando di Concorso alla sezione "*REQUISITI PER LA PARTECIPAZIONE E L'AMMISSIONE AL CONCORSO*" e richiesti per la partecipazione alla presente procedura Concorsuale.

I candidati che dichiarano *"di trovarsi nella condizione di disabile riconosciuto ai sensi della Legge 68/99"* dovranno compilare il campo successivo a riempimento libero **"Se disabile indicare la percentuale di riduzione della capacità lavorativa".**

Tutti i candidati dovranno indicare se di sesso maschile o meno. I candidati di sesso maschile devono indicare altresì di essere in posizione regolare nei confronti degli obblighi di leva.

Una volta selezionate tutte le dichiarazioni, cliccare il pulsante "SALVA E PROSEGUI" in basso a destra.

# **Passi 6 – 7 – 8 - 9: Requisiti di servizio**

I passi dal sesto al nono prevedono la dichiarazione dei requisiti di servizio di cui al punto 13) del paragrafo "*REQUISITI PER LA PARTECIPAZIONE E L'AMMISSIONE AL CONCORSO*" del Bando di Concorso e richiesti per la partecipazione alla presente procedura Concorsuale.

E' necessario compilare tutti i passi rispondendo affermativamente o negativamente alla domanda posta in merito al possesso dei requisiti

# **SI RICORDA CHE:**

- **qualora il candidato sia in possesso di più requisiti previsti al punto 13 del paragrafo "***REQUISITI PER LA PARTECIPAZIONE E L'AMMISSIONE AL CONCORSO***" del Bando di Concorso, occorre procedere all'indicazione di tutti i requisiti posseduti compilando i diversi passi.**
- **è necessario dichiarare il possesso di almeno un requisito previsto di cui al punto 13 del paragrafo "***REQUISITI PER LA PARTECIPAZIONE E L'AMMISSIONE AL CONCORSO***" del Bando di Concorso.**
- **qualora si sia commesso un errore di inserimento dati o si voglia procedere a modifiche / integrare le informazioni inserite in ciascuna pagina, occorre premere il tasto "Torna in modifica" al centro della pagina e successivamente procedere ad effettuare le correzioni / integrazioni. Successivamente, cliccare il pulsante "SALVA E PROSEGUI" in basso a destra.**

# **Passo 6: Requisiti di servizio – 13.a**

**Nel sesto passo si deve indicare se il candidato possiede i requisiti di cui al punto 13.a** del paragrafo "*REQUISITI PER LA PARTECIPAZIONE E L'AMMISSIONE AL CONCORSO*" del Bando di Concorso.

Qualora si risponda affermativamente si attiveranno i campi sottostanti che saranno pertanto a compilazione obbligatoria. Una volta inserite tutte le informazioni, cliccare il pulsante "SALVA E PROSEGUI" in basso a destra.

In caso di risposta negativa, cliccare immediatamente il pulsante "SALVA E PROSEGUI" in basso a destra.

#### **Passo 7. Requisiti di servizio - 13.b**

**Nel settimo passo si deve indicare se il candidato possiede i requisiti di cui al punto 13.b** del paragrafo "*REQUISITI PER LA PARTECIPAZIONE E L'AMMISSIONE AL CONCORSO*" del Bando di Concorso.

Qualora si risponda affermativamente si attiveranno i campi sottostanti che saranno pertanto a compilazione obbligatoria. Una volta inserite tutte le informazioni, cliccare il pulsante "SALVA E PROSEGUI" in basso a destra.

In caso di risposta negativa, cliccare immediatamente il pulsante "SALVA E PROSEGUI" in basso a destra.

# **Passo 8. Requisiti di servizio – 13.c**

**Nel l'ottavo passo si deve indicare se il candidato possiede i requisiti di cui al punto 13.c** del paragrafo "*REQUISITI PER LA PARTECIPAZIONE E L'AMMISSIONE AL CONCORSO*" del Bando di Concorso.

Qualora si risponda affermativamente si attiveranno i campi sottostanti che saranno pertanto a compilazione obbligatoria. Una volta inserite tutte le informazioni, cliccare il pulsante "SALVA E PROSEGUI" in basso a destra.

In caso di risposta negativa, cliccare immediatamente il pulsante "SALVA E PROSEGUI" in basso a destra.

#### **Passo 9. Requisiti di servizio – 13.d**

**Nel nono passo si deve indicare se il candidato possiede i requisiti di cui al punto 13.d** del paragrafo "*REQUISITI PER LA PARTECIPAZIONE E L'AMMISSIONE AL CONCORSO*" del Bando di Concorso.

Qualora si risponda affermativamente si attiveranno i campi sottostanti che saranno pertanto a compilazione obbligatoria. Una volta inserite tutte le informazioni, cliccare il pulsante "SALVA E PROSEGUI" in basso a destra.

In caso di risposta negativa, cliccare immediatamente il pulsante "SALVA E PROSEGUI" in basso a destra.

# **Passo 10: Ausili L. 104/1992**

Il decimo passo prevede la possibilità di inserire informazioni per candidati beneficiari delle disposizioni contenute nella Legge 104/1992.

Solo ai candidati nelle condizioni di cui sopra è richiesto di esprimere eventuale richiesta di utilizzo di ausili e/o la concessione di tempi aggiuntivi durante lo svolgimento delle prove previste dal Bando.

Qualora vengano richiesti l'utilizzo di ausili e/o la concessione di tempi aggiuntivi, occorre allegare dichiarazione resa dalla Commissione Medico Legale dell'A.S.L. di riferimento o da struttura pubblica equivalente. Tale dichiarazione medica dovrà esplicitare le limitazioni che la disabilità determina in funzione delle prove di concorso.

E' possibile inoltre richiedere l'esonero dal sostenimento della eventuale prova preselettiva ai sensi dell'art. 20 c. 2 bis della Legge 104/92 per i candidati affetti da invalidità pari o superiore all'80%. In questo caso occorre allegare la certificazione comprovante la patologia da cui il candidato risulta affetto e dalla quale si evince il grado di invalidità.

Il candidato è invitato a leggere con attenzione l'informativa sul trattamento dei dati particolari di cui al Regolamento UE 2016/679 ivi inserita e selezionare la presa visione.

Una volta inserite le richieste, cliccare il pulsante "SALVA E PROSEGUI" in basso a destra.

Se non vengono inserite richieste cliccare il pulsante "SALVA E PROSEGUI" in basso a destra.

#### **Passo 11: Ausili DSA**

L'undicesimo passo prevede la possibilità di inserire informazioni per candidati beneficiari delle disposizioni previste dall'art. 3 – comma 4-bis del D.L. 80/2021 convertito con Legge n. 113/2021 e dal successivo D.M. 9 novembre 2021.

Solo ai candidati nelle condizioni di cui sopra è richiesto di esprimere eventuale richiesta di sostituzione delle prove con un colloquio orale o la necessità di utilizzare strumenti compensativi per le difficoltà di lettura, di scrittura e di calcolo, nonché l'eventuale necessità di prolungamento dei tempi stabiliti per lo svolgimento delle prove d'esame previste dal Bando.

Qualora vengano richiesti Le misure dispensative, gli strumenti compensativi e/o i tempi aggiuntivi necessari in funzione della propria necessità, occorre allegare dichiarazione resa dalla Commissione Medico Legale dell'A.S.L. di riferimento o da struttura pubblica equivalente.

Il candidato è invitato a leggere con attenzione l'informativa sul trattamento dei dati particolari di cui al Regolamento UE 2016/679 ivi inserita e selezionare la presa visione.

Una volta inserite le richieste, cliccare il pulsante "SALVA E PROSEGUI" in basso a destra.

Se non vengono inserite richieste cliccare il pulsante "SALVA E PROSEGUI" in basso a destra.

#### **Passo 12: Titoli di preferenza**

Il dodicesimo passo prevede la possibilità di dichiarare eventuali titoli di preferenza da applicare in fase di formulazione della graduatoria definitiva.

A tal fine, per la corretta applicazione delle preferenze, occorre indicare tutti gli elementi indispensabili per il reperimento delle informazioni o dei dati richiesti, così come previsto dall'art. 43 del D.P.R. 445/2000.

Per inserire i titoli di preferenza cliccare sul bottone centrale "Aggiungi 'TITOLI DI PREFERENZA'". Si attiverà una ulteriore videata dove inserire il titolo di preferenza che si intende dichiarare, la tipologia della P.A. presso cui reperire il titolo dichiarato, un campo descrittivo libero in cui indicare il nome della P.A presso cui potere effettuare il controllo della dichiarazione e un campo note (descrittivo e libero) in cui indicare ulteriori informazioni relative al titolo di preferenza (es. numero dei figli a carico, nome del genitore, anni di prestato servizio, ecc.) al termine del quale occorre premere il tasto "AGGIUNGI" in basso a destra.

La videata ritorna alla schermata precedente. Premere nuovamente "Aggiungi 'TITOLI DI PREFERENZA'" per inserire ulteriori titoli da dichiarare.

Una volta inserite le informazioni, cliccare il pulsante "SALVA E PROSEGUI" in basso a destra.

Se non vengono inserite dichiarazioni di titoli di preferenza, cliccare il pulsante "SALVA E PROSEGUI SENZA 'TITOLI DI PREFERENZA'" in basso a destra.

#### **Passo 13: Dichiarazioni**

Il tredicesimo passo richiede di selezionare le dichiarazioni di responsabilità del candidato in caso di dichiarazioni non veritiere, e la presa visione di tutte le disposizioni e le clausole contenute nel Bando di Concorso oltreché della presa visione dell'informativa sul trattamento dei dati personali di cui al Regolamento UE 2016/679.

Una volta selezionate tutte le dichiarazioni, cliccare il pulsante "SALVA E PROSEGUI" in basso a destra.

#### **Passo 14: Tassa di concorso**

Il quattordicesimo passo consente di effettuare il versamento della tassa di Concorso di Euro 10,00 che potrà avvenire mediante il sistema di pagamento "pagoPA" cliccando direttamente sul seguente link https://www.comune.re.it/pagopaspontanei.

Nella causale andrà obbligatoriamente indicato il Nome e Cognome del candidato partecipante e la seguente denominazione del Concorso: CP DIRIGENTE AVVOCATO.

Tale modalità consente il pagamento immediato della tassa di partecipazione al Concorso, utilizzando uno tra i diversi circuiti di pagamento on-line, con ricevimento di un attestato di avvenuto pagamento.

Una volta caricato l'attestato di avvenuto pagamento della tassa di Concorso, cliccare il pulsante "SALVA E PROSEGUI" in basso a destra.

#### **Passo 15: Eventuali allegati**

Il quindicesimo passo consente di caricare ulteriori allegati utili alla valutazione della domanda (formati accettati: pdf, png, jpeg, jpg - Dimensione massima per singolo allegato: 5MB) .

Per caricare gli allegati premere il bottone "Aggiungi 'EVENTUALI ALLEGATI'" al centro della videata. Si attiverà una ulteriore videata dove è possibile caricare gli allegati (formati accettati: pdf, png, jpeg, jpg - Dimensione massima per singolo allegato: 5MB). Premere il bottone "AGGIUNGI" in basso a destra

La videata ritorna alla schermata precedente. Premere nuovamente "Aggiungi 'EVENTUALI ALLEGATI'" per inserire ulteriori allegati.

Una volta caricati gli eventuali allegati, cliccare il pulsante "SALVA E PROSEGUI" in basso a destra.

Se non vengono inseriti "eventuali allegati", cliccare il pulsante "SALVA E PROSEGUI SENZA 'EVENTUALI ALLEGATI'" in basso a destra.

#### **Passo 16: Riepilogo**

Il sedicesimo passo permette di prendere visione dei dati, delle dichiarazioni e degli allagati inseriti e di verificarli attentamente. Se risulta tutto corretto, cliccare su "SALVA E PROSEGUI".

Nel caso si rilevino errori, è possibile tornare indietro cliccando sul tasto "indietro" in basso a sinistra, oppure cliccando sul numero del passo da modificare (ad es. "1.Dati richiedente") e poi cliccare sul tasto "torna in modifica". Una volta apportate le eventuali modifiche, salvare cliccando su "SALVA E PROSEGUI".

E' possibile stampare il riepilogo dati premendo il bottone al centro della videata "STAMPA RIEPILOGO DATI" o salvare in formato .pdf il riepilogo dei dati inseriti.

### **Convalida**

Questo passo si attiva solo al termine della compilazione di tutti i campi precedenti.

Se si desidera tornare indietro è possibile cliccare su "ANNULLA CONVALIDA E TORNA INDIETRO" in basso a sinistra.

Se si desidera confermare la domanda, cliccare su "CONFERMA DATI E PROSEGUI" in basso a destra". Dopodiché non saranno possibili ulteriori modifiche.

#### **Inoltro**

L'istanza è inoltrata solo quando compare il messaggio su sfondo verde che conferma che la procedura è conclusa.

Nell'ultimo passaggio è possibile scaricare il riepilogo dell'istanza inoltrata.

Viene attribuito un numero di ricevuta, confermate la data ed ora di inoltro ed è possibile scaricare un

PDF con il riepilogo dei dati.

Dopo qualche minuto, si riceverà all'indirizzo Email associato alle credenziali SPID utilizzate per l'autenticazione, una Email automatica che conferma l'inoltro dell'istanza.

L'utente riceverà altresì in seguito, una ulteriore Email contenente il numero di protocollo generale apposto alla domanda di Concorso presentata.

In caso di mancata ricezione di queste Email, controllare nella cartella Spam o posta indesiderata **o in eventuali cartelle specifiche (marketing, promozioni, aggiornamenti, …).**

**Il candidato dovrà custodire con estrema cura la comunicazione ricevuta contenente il numero di protocollo della domanda, in quanto tale numero verrà utilizzato per identificare il candidato in ogni comunicazione inerente il presente Concorso, che verrà resa e pubblicata sul Sito Internet del Comune di Reggio Emilia, in luogo della pubblicazione dei dati personali (nome e cognome).**

**E' possibile in ogni caso recuperare il numero di ricevuta di invio e il numero di protocollo generale attribuiti alla domanda di concorso nella sezione "LE MIE RICHIESTE".**